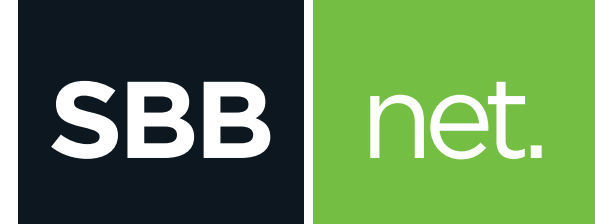

## PROMENI IME I lozinku svoje WiFi mreže

TpLink

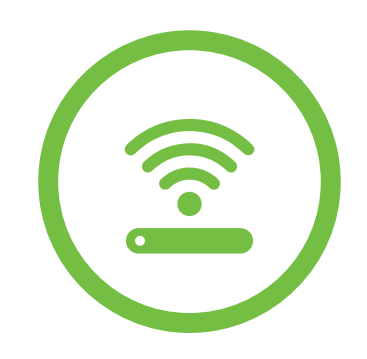

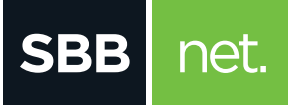

## Promeni ime i lozinku svoje WiFi mreže **TpLink**

**1.** U internet pretraživač (Edge nije podržan) unesi adresu **192.168.0.1.** Potvrdom na taster **ENTER** otvoriće se prva stranica za pristup podešavanjima na ruteru

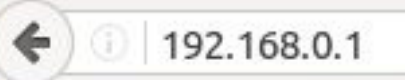

**2.** U polja **Username** i **Password** unesi malim slovima **admin** i klikni na **Login**

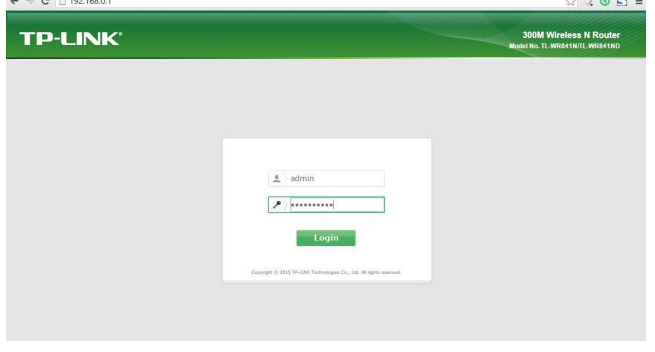

**3.** Nakon logovanja na ruter, u meniju sa leve strane odaberi opciju **Quick Setup**

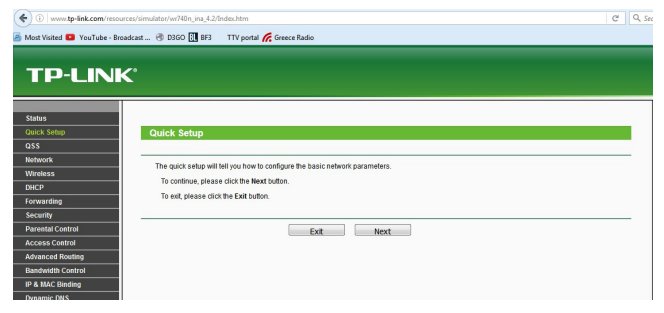

**4.** Klikom na opciju **Next** otvoriće se sledeći prozor. Od ponuđenih opcija izaberi treću **Dynamic IP**, a zatim klikni na **Next**

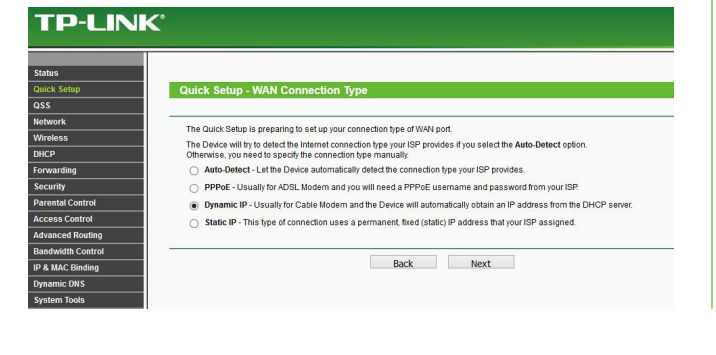

**5.** Čekiraj drugu opciju **No I am connected by another computer (do NOT clone MAC address)** i potvrdi klikom na **Next**

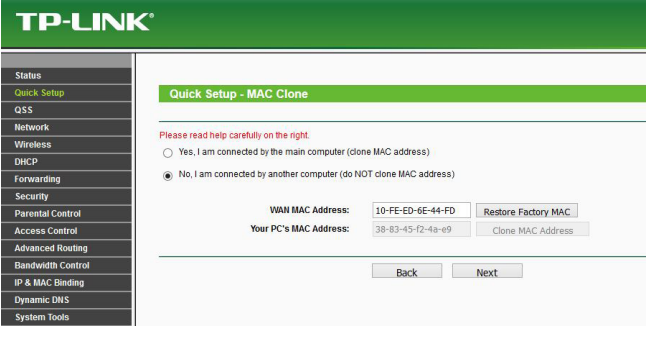

- **6.** U polje **Wireless Network Name** upiši ime mreže (npr. SBB Wifi)
- **7.** U polju **Wireless Security** čekiraj opciju **WPA-Personal/WPA2-Personal**
- **8.** U polje **Password** unesi lozinku (dužine 8 ili više karaktera, bez razmaka ili znakova interpunkcije). Klikni na **Next**, a zatim na **FINISH**

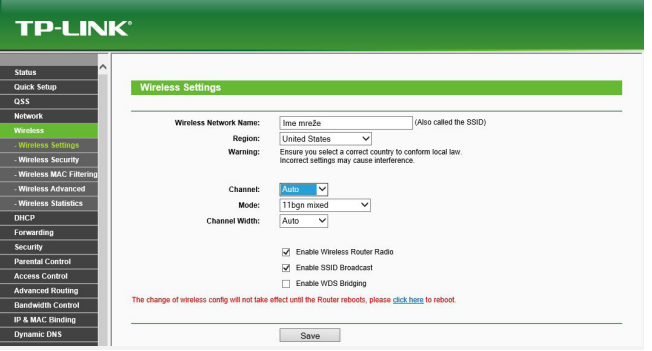

**9.** Svaka promena zahteva da se ruter restartuje (**reboot**) tako da je potrebno da na upozorenju koje se pojavilo na ekranu odabereš opciju **Click here to reboot**, zatim ponovo klikneš na reboot, i još jednom na upozorenje "**Are You sure You want to reboot**" odgovoriš klikom na opciju **Yes**.